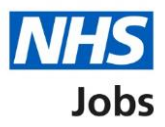

## <span id="page-0-0"></span>**How to save your application form as a profile in the current NHS Jobs service user guide**

This user guide gives you instructions for how to save your application form as a profile in the current NHS Jobs service.

Once you've submitted your application, you can:

- download your application in a portable document format (PDF) file.
- save your last application form as your profile. If you do this, this will overwrite your existing profile.

# **Contents**

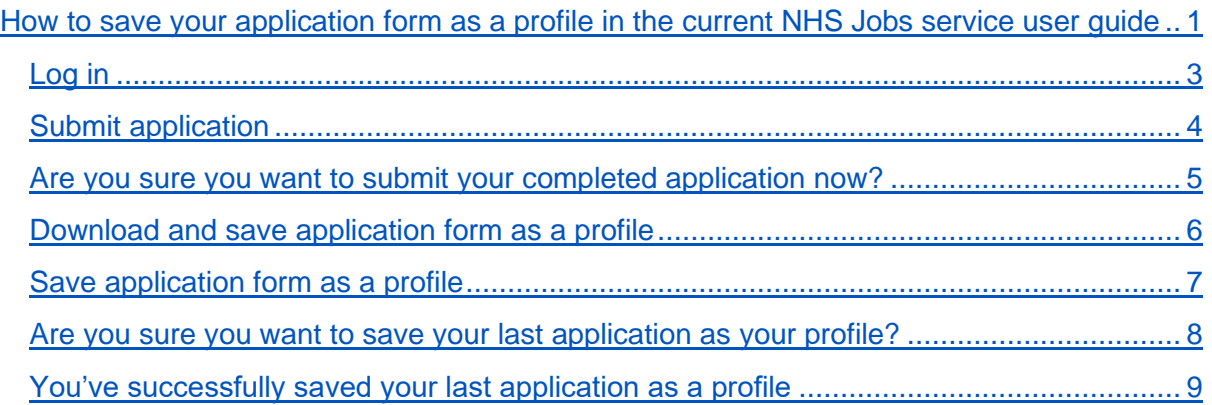

#### <span id="page-2-0"></span>**Log in**

This page gives you instructions for how to log in to the current NHS Jobs service.

**Important:** You must have an account to log in to the current NHS Jobs service. The website address is [https://www.jobs.nhs.uk/.](https://www.jobs.nhs.uk/)

- **1.** Select the 'Log in' tab.
- **2.** In the **Email Address** box, enter the details.
- **3.** In the **Password** box, enter the details.
- **4.** Select the ['Log in'](#page-3-0) button

or

**5.** Select the 'Forgotton your password? link.

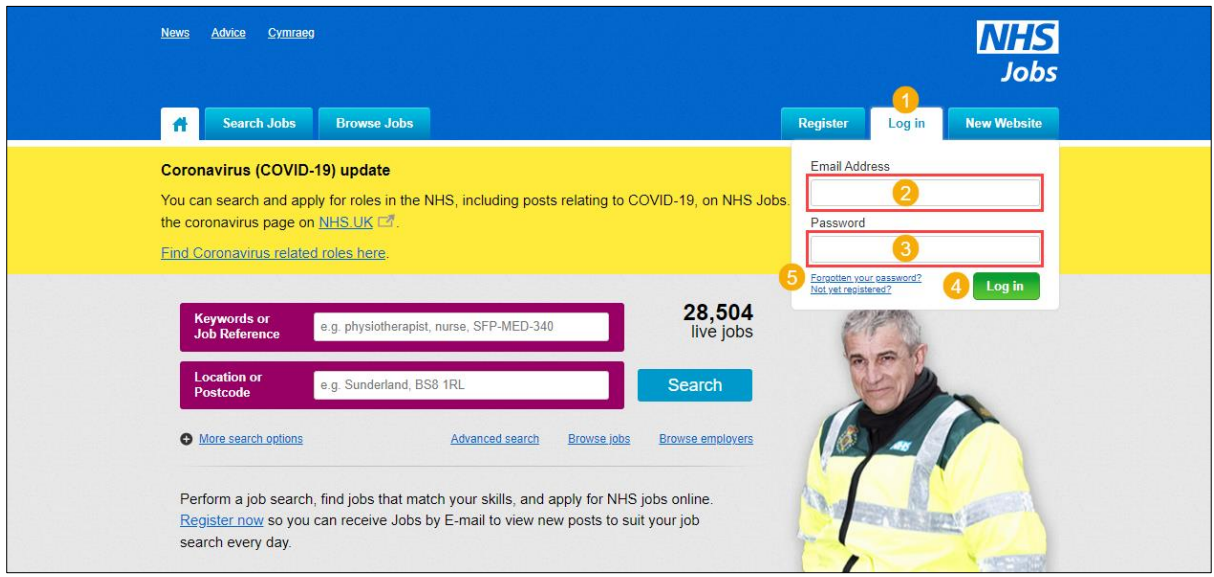

**Tip:** If you've reset your password, follow steps **1** to **4**.

### <span id="page-3-0"></span>**Submit application**

This page gives you instructions for how to submit your application.

1. Select the ['Submit application'](#page-4-0) button.

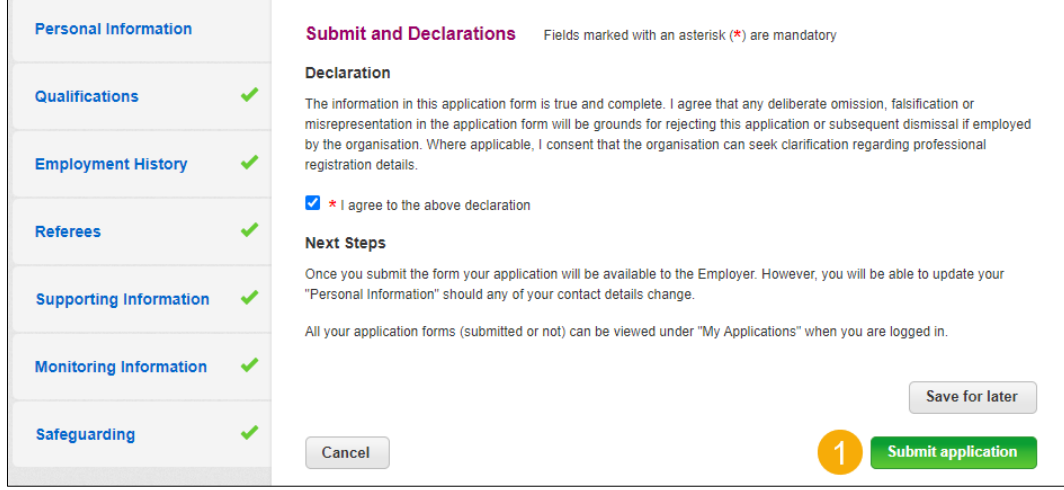

#### <span id="page-4-0"></span>**Are you sure you want to submit your completed application now?**

This page gives you instructions for how to confirm if you're sure you want to submit your completed application now.

**1.** Select the ['Yes'](#page-5-0) button.

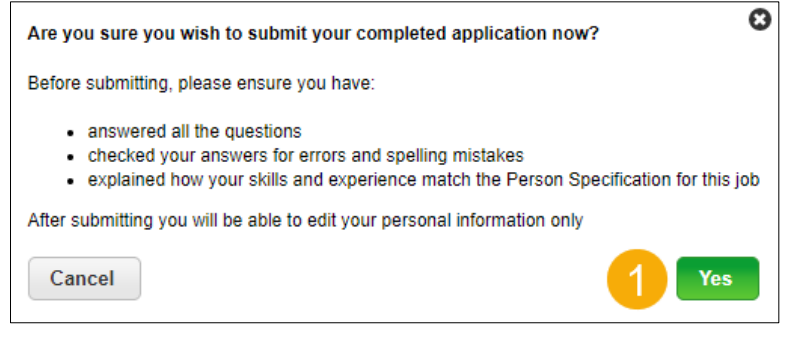

#### <span id="page-5-0"></span>**Download and save application form as a profile**

This page gives you instructions for how to download and save your application form as a profile.

**Important:** The application form is downloaded in a portable document format (PDF) file. You'll need to keep this for your own records.

- **1.** Select the 'Download application (PDF)' button (optional).
- **2.** Select the ['Save application form as a profile'](#page-6-0) button.

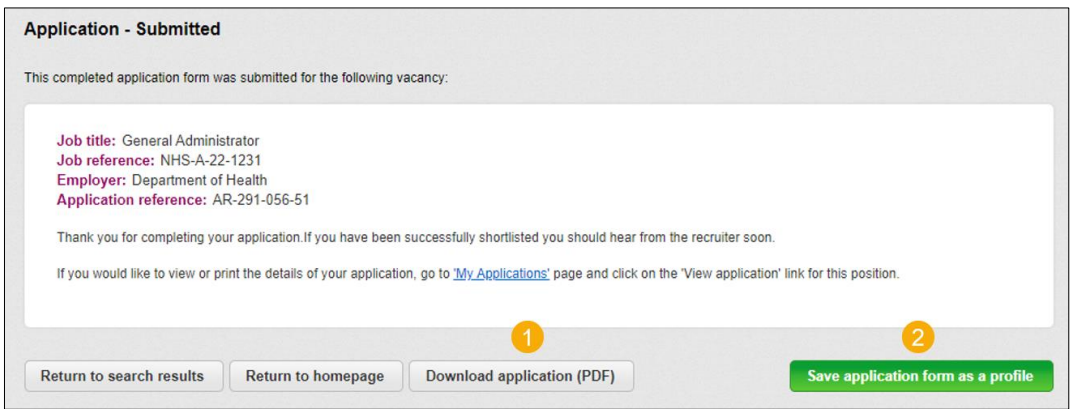

#### <span id="page-6-0"></span>**Save application form as a profile**

This page gives you instructions for how to save your application form as a profile.

1. Select the ['Save application form as a profile'](#page-7-0) button.

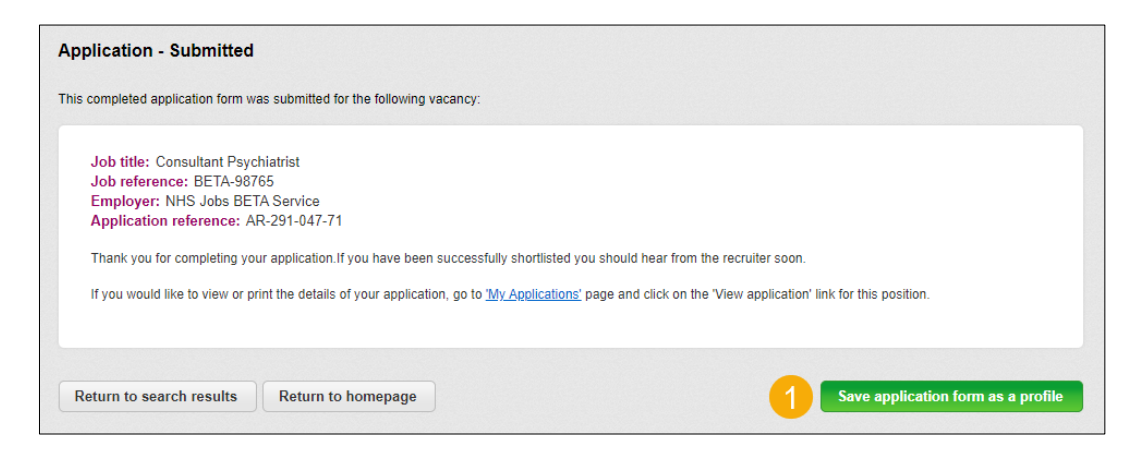

#### <span id="page-7-0"></span>**Are you sure you want to save your last application as your profile?**

This page gives you instructions for how to confirm if you're sure you want to save your last application as your profile.

**Important:** Warning: This will overwrite your existing profile.

- **1.** Select the 'I understand' box.
- **2.** Select the ['Save application form as a profile'](#page-8-0) button.

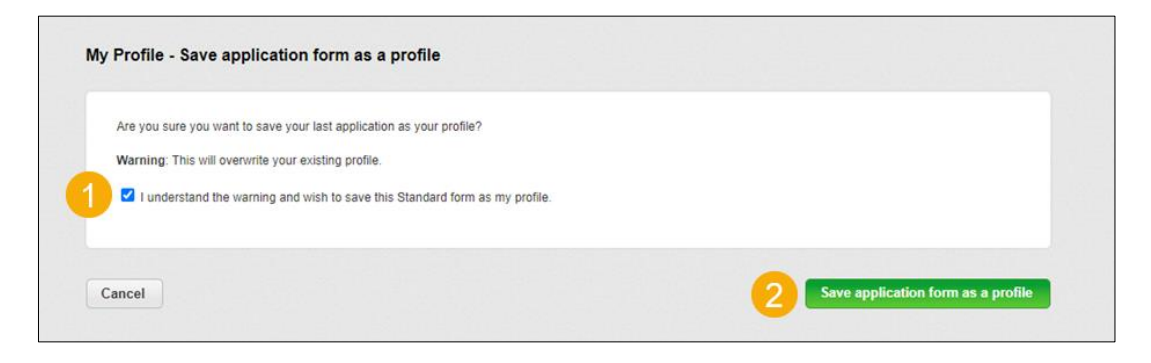

#### <span id="page-8-0"></span>**You've successfully saved your last application as a profile**

This page shows confirmation you've successfully saved your last application as your profile.

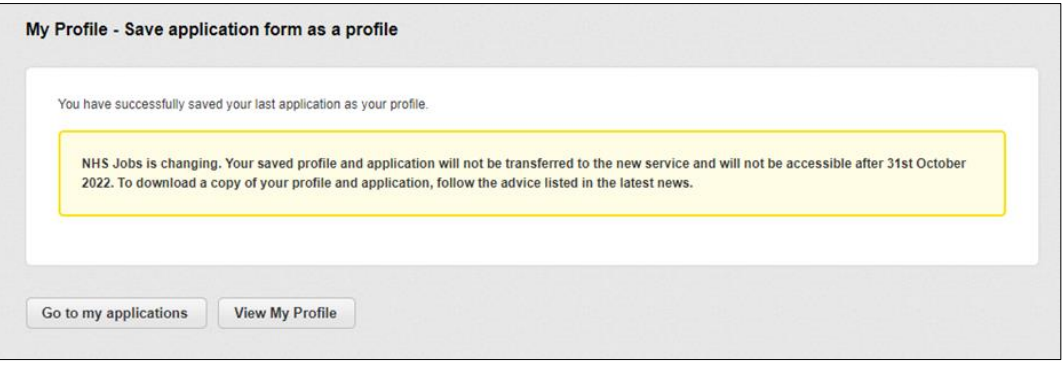

**Tip:** To find out more information, go to a user guide or video from the '**Moving to the new NHS Jobs service**' section of the ['NHS Jobs'](https://www.nhsbsa.nhs.uk/nhs-jobs) webpage.

You've saved your application form as a profile in the current NHS Jobs service and reached the end of this user guide.